# Uso de patrones: Inicializar Fiori para Web

En el contexto del desarrollo de una aplicación integrada a SAP ERP, vimos que es necesario tener en cuenta determinadas consideraciones,

En primer lugar, nos concentraremos en mantener la estética y la user experience para que nuestra aplicación sea coherente con SAP ERP.

Para eso, GeneXus cuenta con un pattern y design system específico para Fiori.

Al aplicar un patrón GeneXus crea por nosotros todos los objetos necesarios para proveer el funcionamiento deseado, sin que tengamos que programarlos.

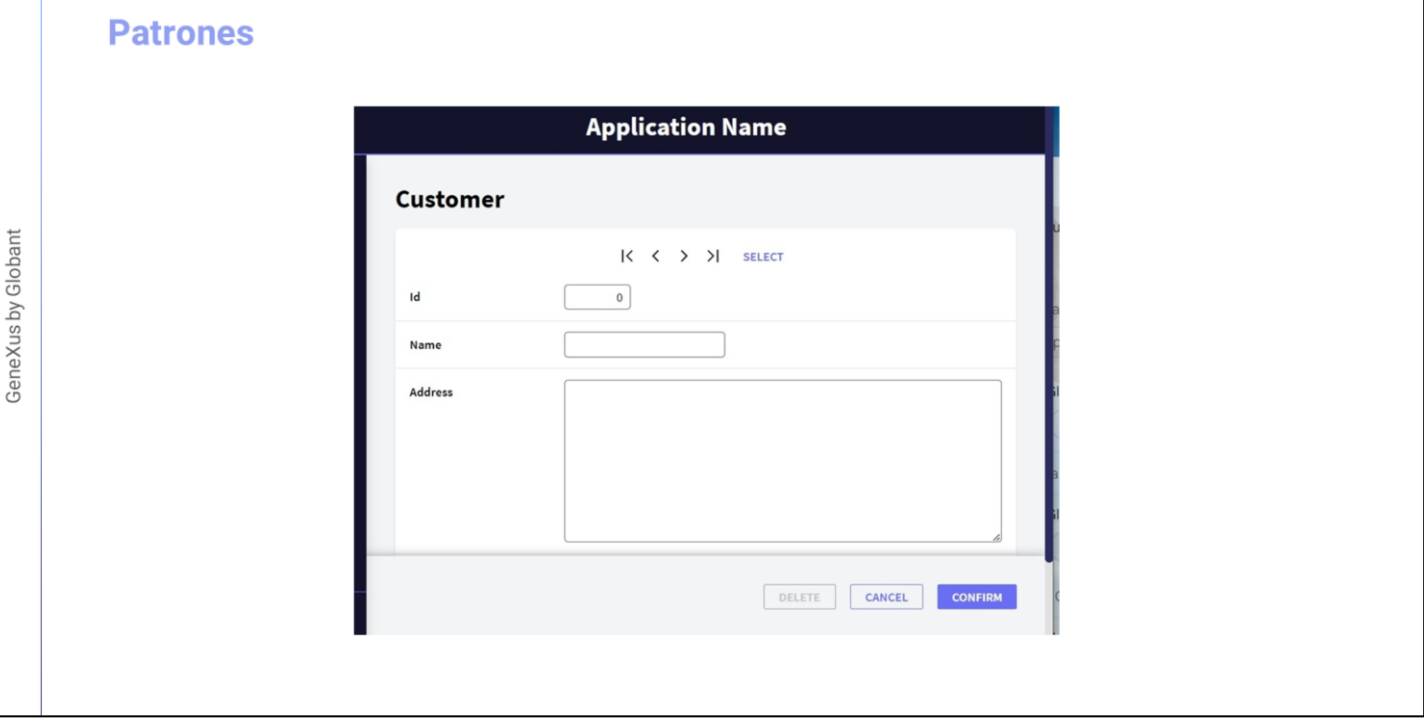

Por ejemplo, supongamos que si bien contamos con la transacción de Clientes: para hacer ingresos, modificaciones y eliminaciones

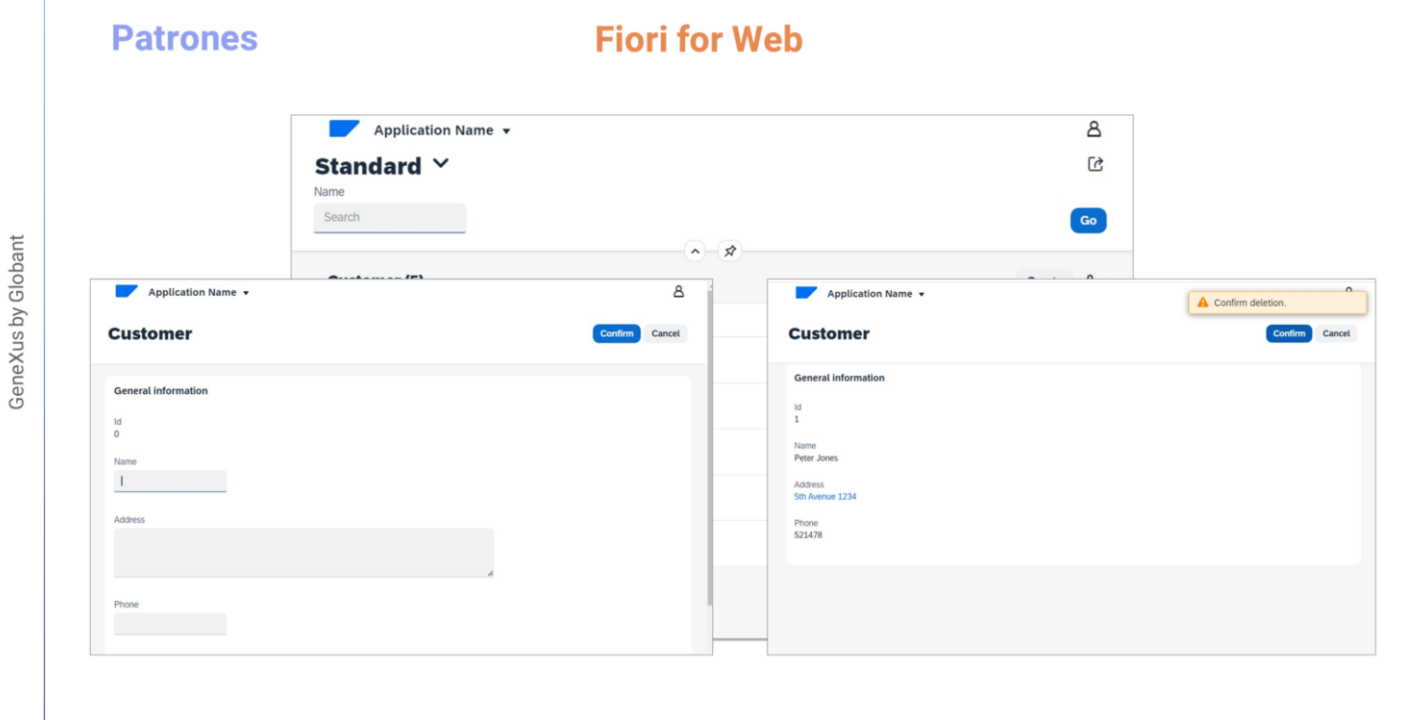

 $\boxed{GX}$ 

quisiéramos contar también con una página vistosa de consulta clientes que nos presente todos los clientes existentes, siguiendo el estilo de diseño Fiori ... que nos brinde la posibilidad de filtrar por nombre de cliente, que ofrezca también una pantalla para ingresar un cliente nuevo, para modificar un cliente existente. o para eliminarlo

Para obtener esto muy rápidamente, contamos con el patrón "Fiori for Web" y vamos a ver cómo aplicarlo a la transacción Customer.

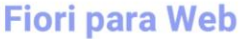

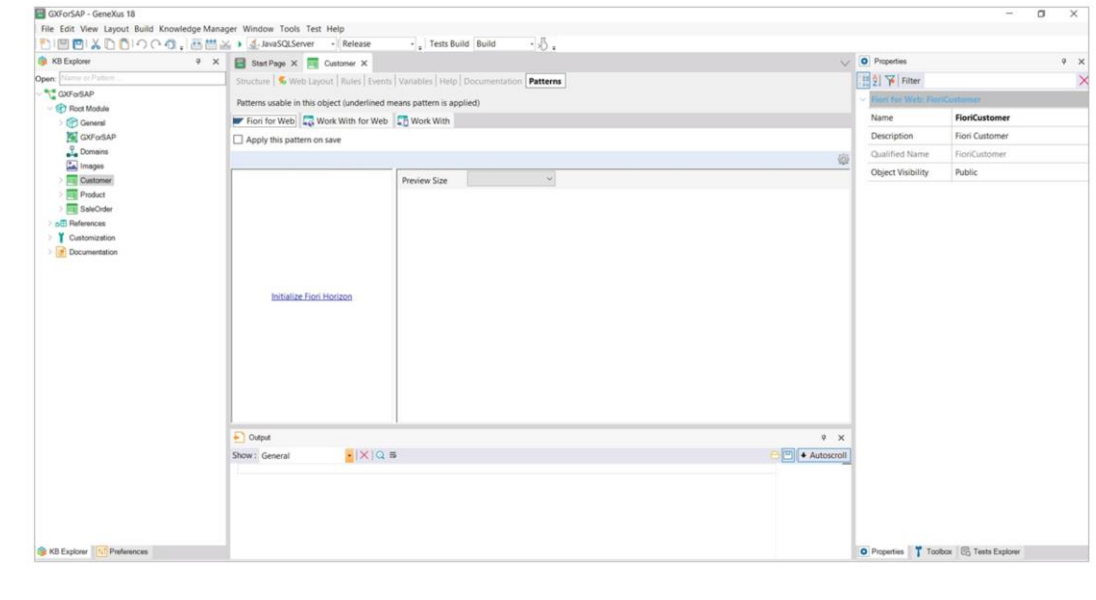

Si vamos a GeneXus, en la solapa Patterns de la transacción Customer elegimos la solapa Fiori for web.

La primera vez que se va a utilizar el Pattern Fiori for Web en una Knowledge Base aparecerá esta opción para inicializar el pattern con el Design System Horizon, que importará todo lo necesario para trabajar con este patrón.

### **Fiori para Web**

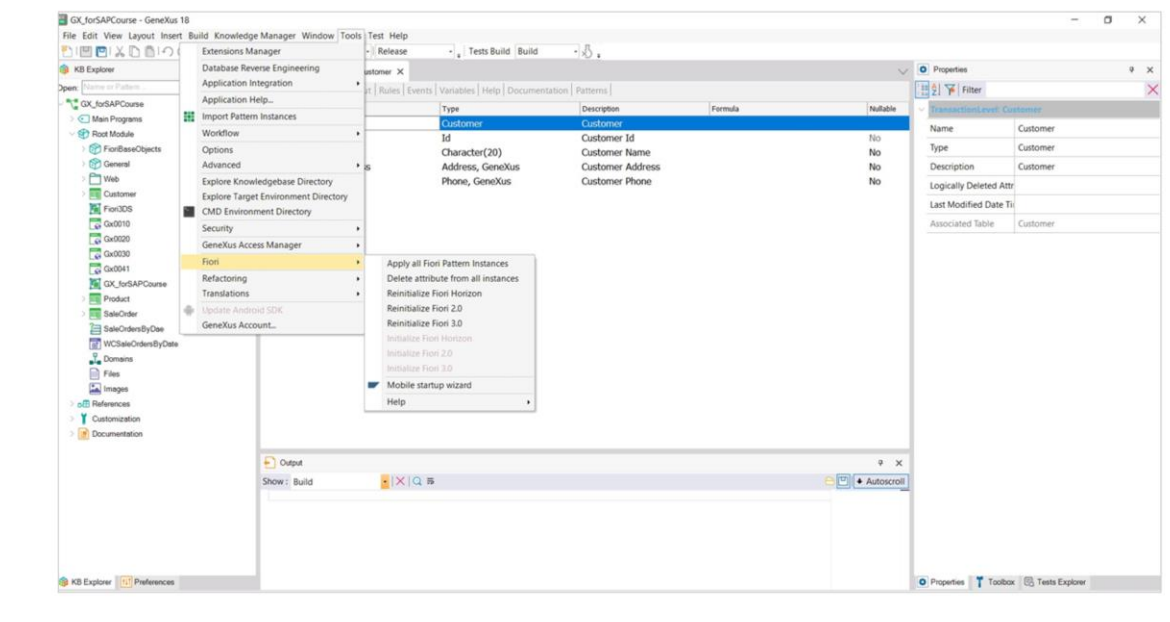

Antes de clickearlo, veamos lo siguiente.

Si vamos al menú Tools / Fiori vemos que GeneXus cuenta con tres versiones diferentes del Design System de Friori: 2.0, 3 y Horizon. ¿Por qué?

Porque de esta forma se garantiza que las aplicaciones generadas con GeneXus son " a prueba de futuro", lo que significa que no importa el paso del tiempo y las nuevas versiones, ya que siempre se contará con el último Design System liberado por SAP.

Dependiendo entonces de la versión de SAP ERP que utilice nuestro cliente, en nuestro desarrollo aplicaremos el que necesitemos....

## Fiori 2.0

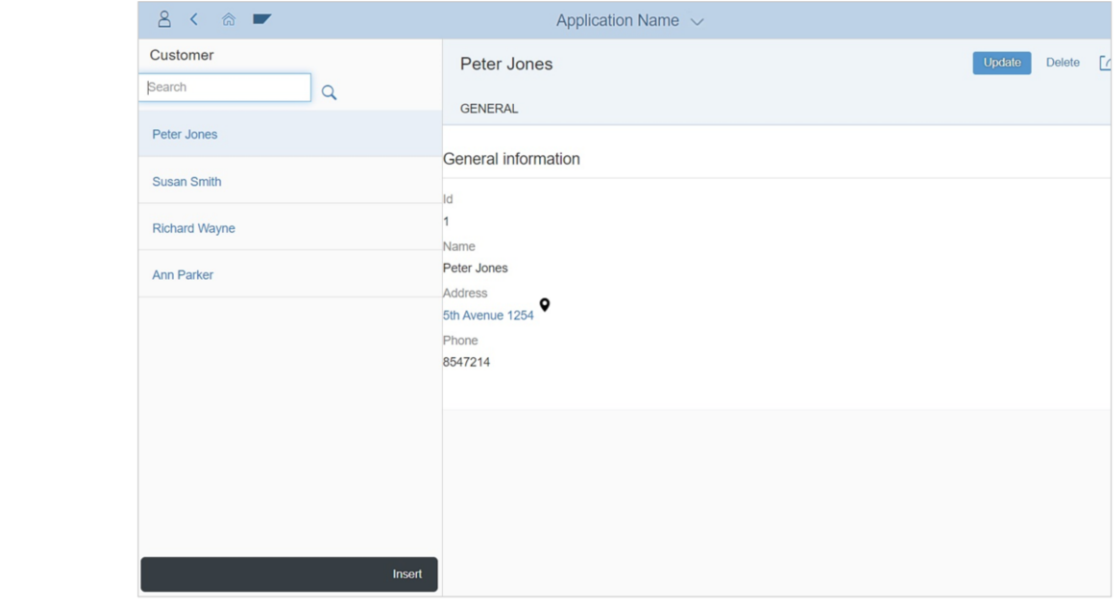

Dependiendo entonces de la versión de SAP ERP que utilice nuestro cliente, en nuestro desarrollo aplicaremos el que necesitemos....

# Fiori 3.0

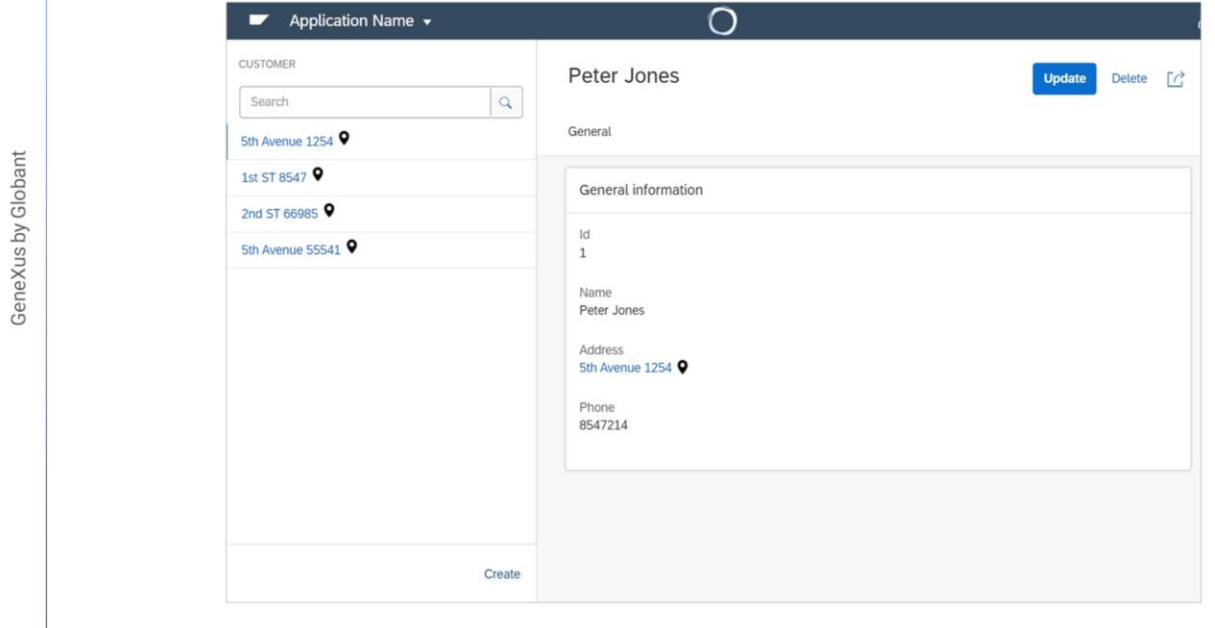

### **Fiori Horizon**

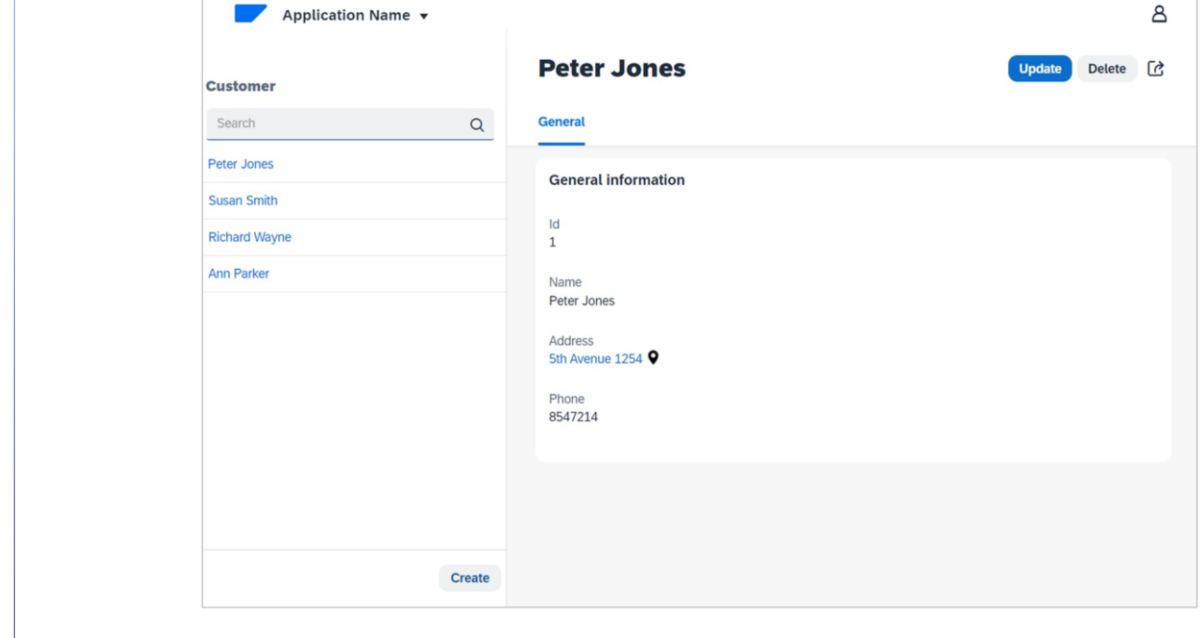

Para este curso utilizaremos la última versión liberada a la fecha, llamada Fiori Horizon.

### **Fiori para Web**

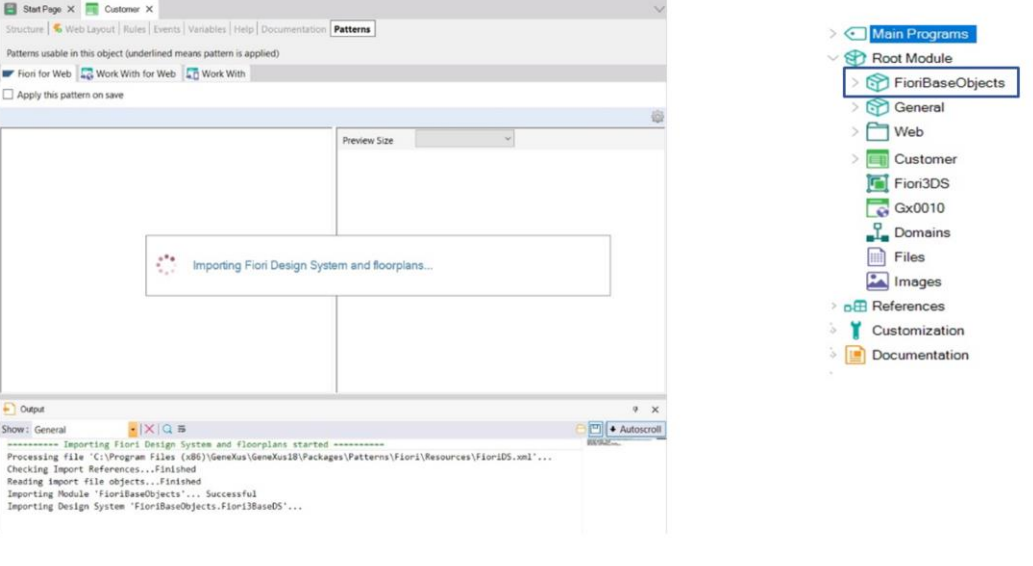

Bien. Ina vez que clickeamos en el link, GeneXus comenzará a importar todo lo necesario para definir los aspectos de diseñp u cp,[prta,oemtp generaes de los distintos tipos de controles que se utilizan en las pantallas, y los floorplans Los Floorplans son layouts predefinidos para los casos de uso más comunes. Se utilizan para conformar una User Interface simple y responsiva, basada en las guías de diseño SAP Fiori.

Una vez terminado el proceso, podemos ver en la ventana KB Explorer que se ha agregado un módulo FioriBaseObjects con casi todo lo importado. Vemos también que aparece esta opción para seleccionar el floorplan que querremos utilizar para este patrón en esta transacción:

A continuación aplicaremos el pattern Fiori for Web a las transacciones de nuestro modelo y haremos diferentes personalizaciones.

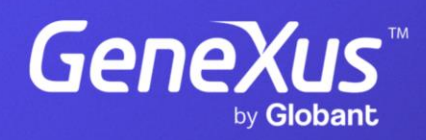

training.genexus.com